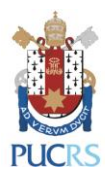

# **SIPESQ**

## **Sistema de Pesquisas da PUCRS**

Setembro de 2019

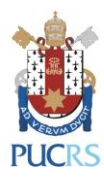

## **Apresentação**

O Sistema de Pesquisas da PUCRS (SIPESQ) tem por objetivo fazer o mapeamento das estruturas e projetos de pesquisa desenvolvidos na Universidade, a fim de que se possa definir e implantar um conjunto de políticas e ações visando à valorização dos pesquisadores e das estruturas de pesquisa que contribuem para a qualificação do ensino e da pesquisa, sempre respeitando as características de cada área do conhecimento.

Este documento tem a intenção de apresentar as principais orientações para registro de projetos.

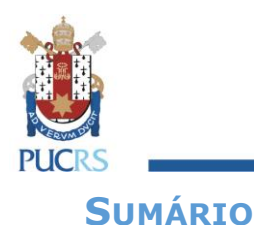

 $\mathbf{1}$ 

 $\overline{2}$ 

 $\overline{\mathbf{3}}$ 

 $2.1$ 

ABA "MINHA ATUAÇÃO"

ACESSO AO SISTEMA

## $2.2$  $2.3$  $3.1$  $32$ 220 Abo "Desumentes CELLA"

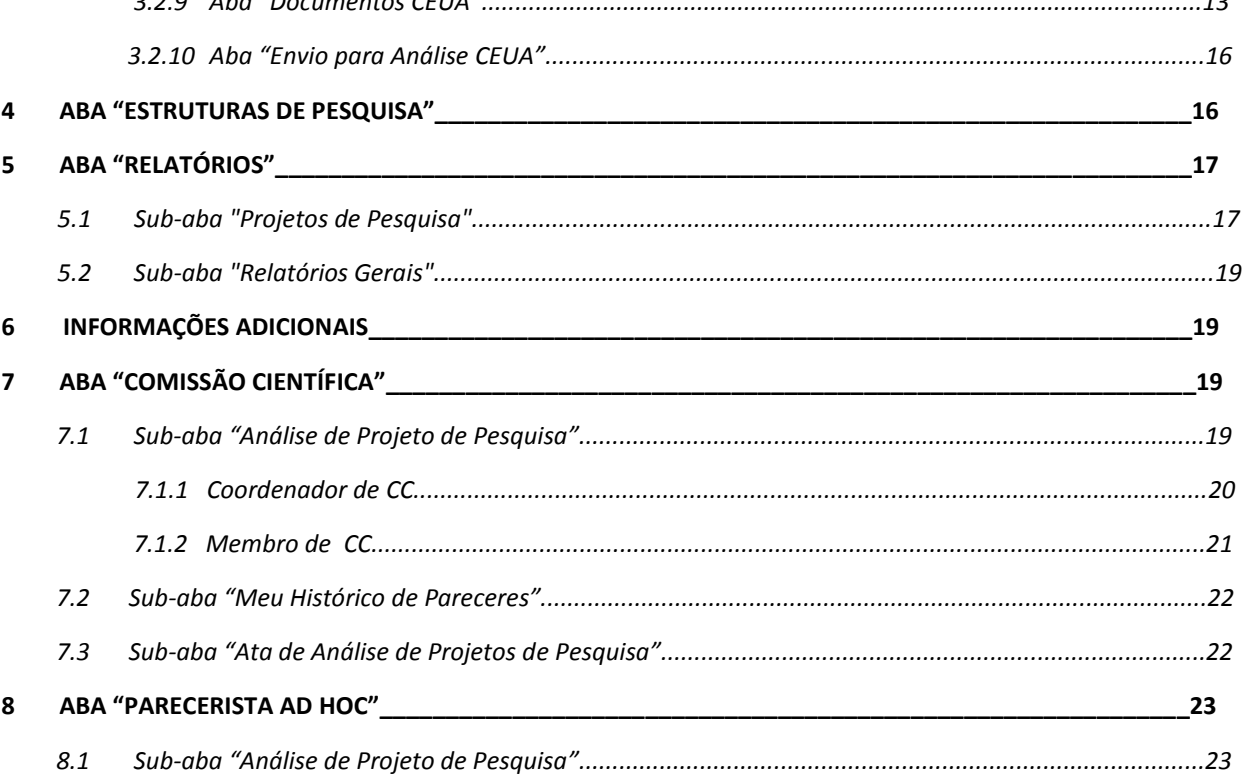

5

 $\overline{\phantom{a}}$ 

 $\overline{a}$ 

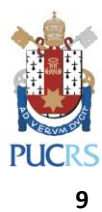

PRÓ-REITORIA DE PESQUISA E PÓS-GRADUAÇÃO

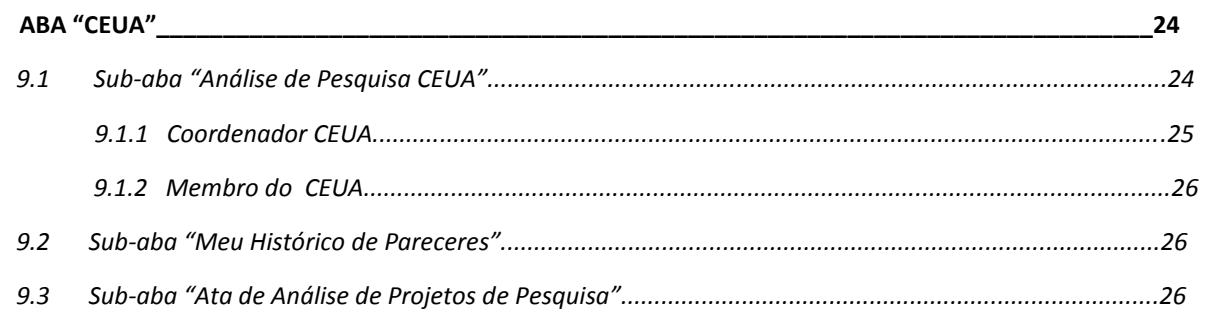

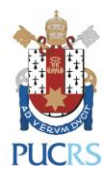

## <span id="page-4-0"></span>**1 Acesso ao Sistema**

O acesso ao Sistema de Pesquisas da PUCRS é feito através da Internet, no endereço: **<http://webapp3.pucrs.br/sipesq>**

Navegadores recomendados: Google Chrome, Internet Explorer e Mozilla Firefox.

A seguir a primeira página exibida ao ser feito *login* no sistema:

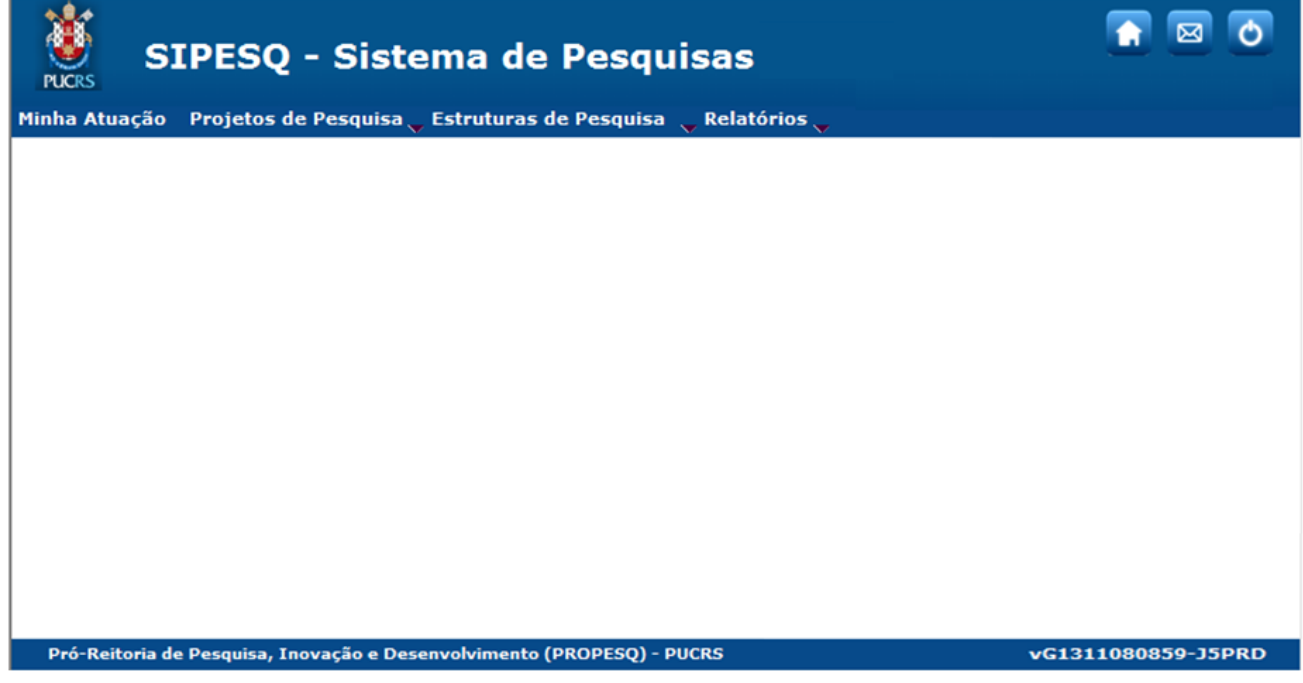

## **OBSERVAÇÕES:**

**Recuperação de senha:** contato com o Atendimento da GTIT através do ramal 4545 ou email [servicedesk@pucrs.br.](mailto:servicedesk@pucrs.br)

<span id="page-4-1"></span> **Solicitação de acesso de novos usuários:** Encaminhar e-mail para a Diretoria de Pesquisa [\(dir.pesquisa@pucrs.br\)](mailto:dir.pesquisa@pucrs.br) informando nome completo, matrícula e unidade de lotação.

## **2 Aba "Minha Atuação"**

Permite visualizar as informações do seu cadastro, projetos e estruturas de pesquisa que atua como Coordenador e Participante.

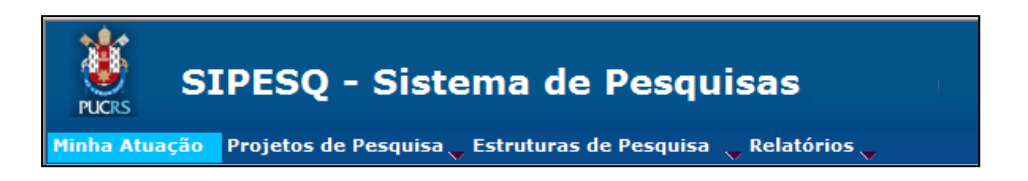

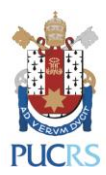

## <span id="page-5-0"></span>**2.1 Sub-aba "Minha Atuação"**

Apresenta informações do pesquisador. Os dados, sem a possibilidade de alteração, são extraídos de outros sistemas como "Controle de Professores", "SIPOS" e da Gestão de Pessoas, portanto, se alguma informação estiver errada, favor verificar com a secretaria da unidade e/ou GEPES.

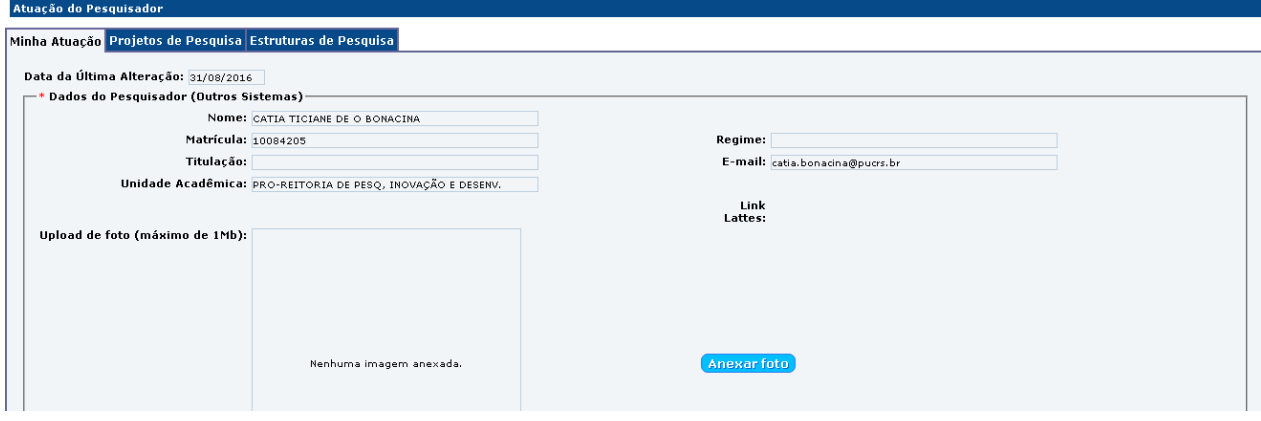

**Mapeamento de Competências:** As perguntas que encontram-se no Mapeamento de Competências servem para a Diretoria de Pesquisa identificar, de forma mais rápida, as necessidades para o avanço das pesquisas realizadas na PUCRS.

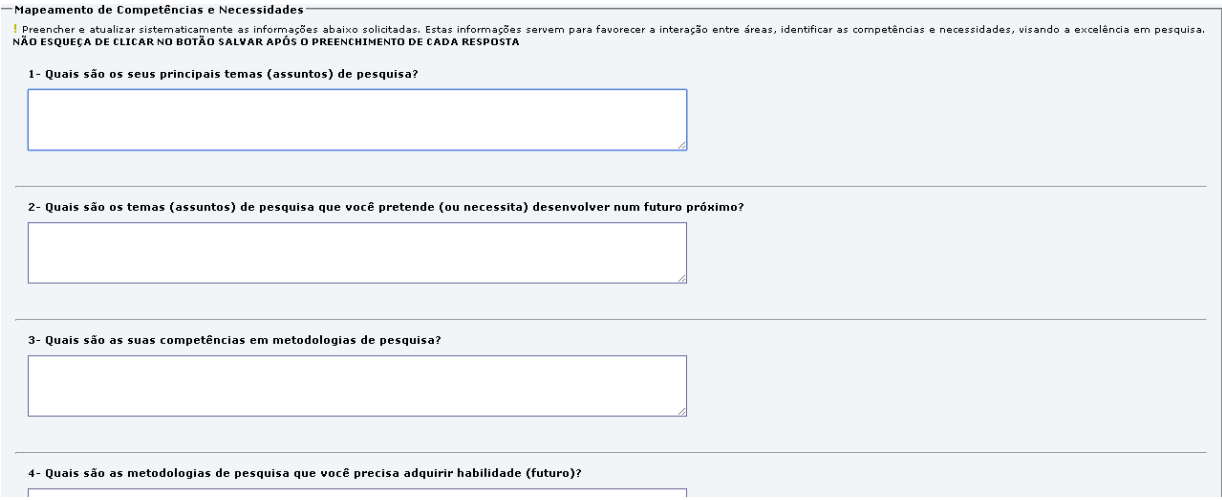

## <span id="page-5-1"></span>**2.2 Sub-aba "Projetos de Pesquisa"**

Lista os projetos que o pesquisador atua como Coordenador ou Participante, bem como o "STATUS DE ANÁLISE" informando o estágio que se encontra sua submissão segundo a Comissão Científica de sua Unidade acadêmica.

Permite acesso ao projeto, clicando no código ou no título do mesmo.

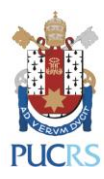

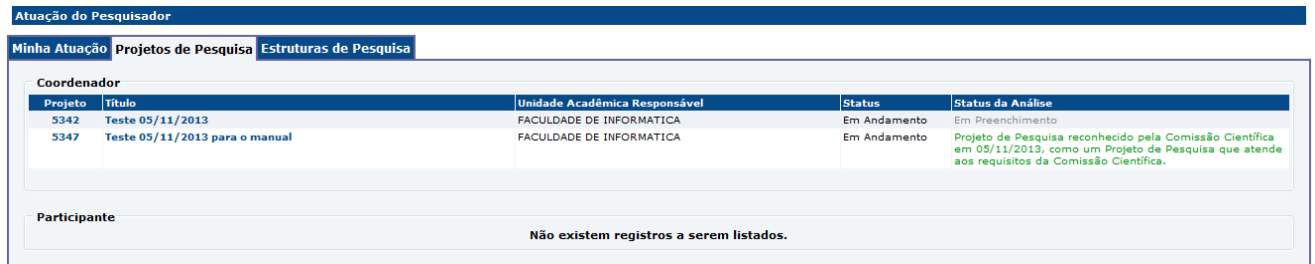

#### <span id="page-6-0"></span>**2.3 Sub-aba "Estruturas de Pesquisa"**

Lista as estruturas (grupos, núcleos, laboratórios e centros) que o pesquisador atua como Coordenador ou Participante.

Permite acesso ao cadastro das estruturas clicando no nome das mesmas.

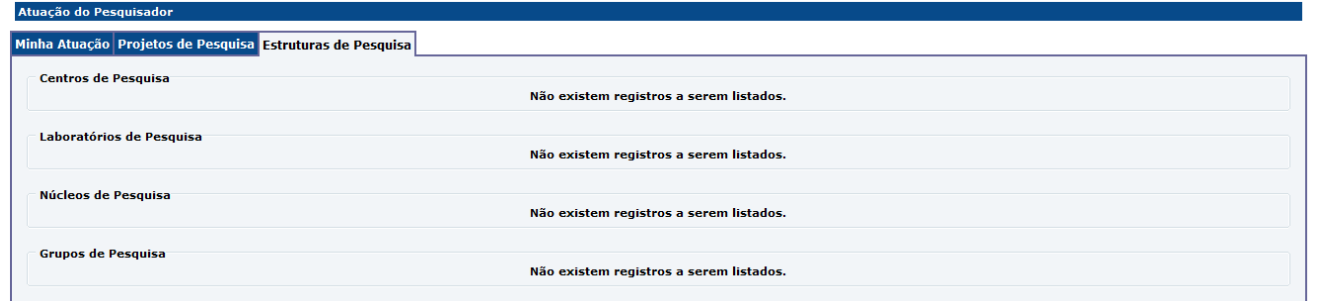

## <span id="page-6-1"></span>**3 Aba "Projetos de Pesquisa"**

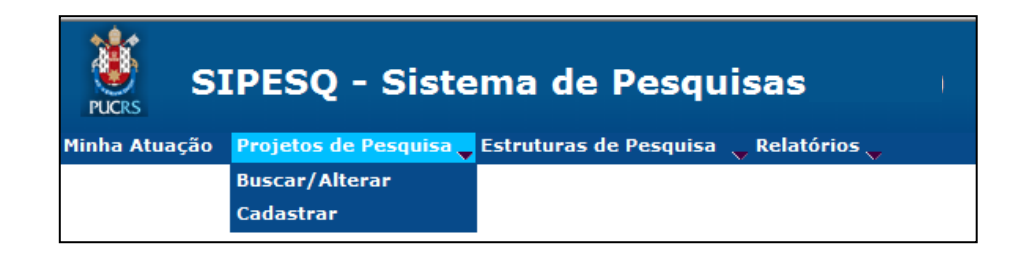

#### <span id="page-6-2"></span>**3.1 Sub-aba "Buscar/alterar"**

Permite acessar os dados de um projeto já avaliado pela Comissão Científica e/ou alterar um projeto ainda em preparação. Na tela seguinte: "CRITÉRIOS DE BUSCA", pode ser informado algum dado que permita a localização do projeto. Se clicar em "BUSCAR" sem informar nenhum dado, serão listados TODOS os projetos cadastrados.

Projetos que foram aprovados pela Comissão Científica poderão ser atualizados a qualquer momento, **mas se for anexado um novo documento (exceto o Termo de Concessão) ou removido um dos documentos anexados, o projeto terá que ser enviado novamente à Comissão Científica para análise.**

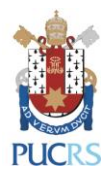

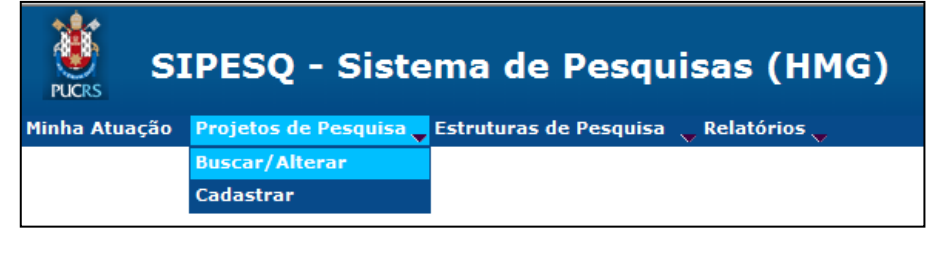

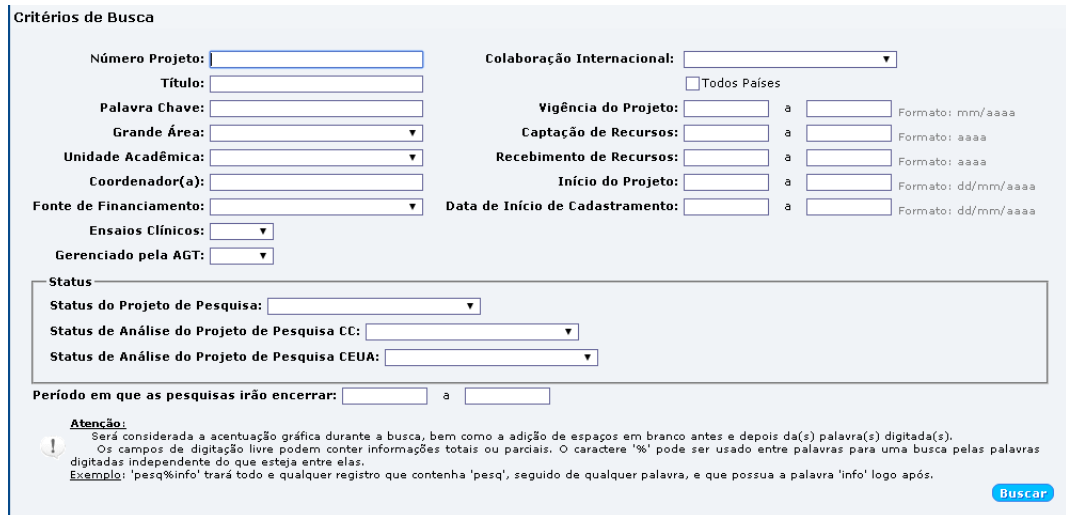

## <span id="page-7-0"></span>**3.2 Sub-aba "Cadastrar"**

Permite iniciar o cadastramento de um novo projeto de pesquisa a ser submetido para análise da Comissão Científica.

O cadastro do projeto é composto pelas abas: "DADOS GERAIS", "ESTRUTURAS RELACIONADAS", "DADOS EM INGLÊS", "EQUIPE", "FINANCIAMENTO", "RESULTADOS OBTIDOS", "DOCUMENTOS CC" e "ENVIO PARA ANÁLISE CC",

O cadastramento do projeto pode ser salvo e retomado a qualquer momento. Neste caso clique em "SALVAR" ao final da aba.

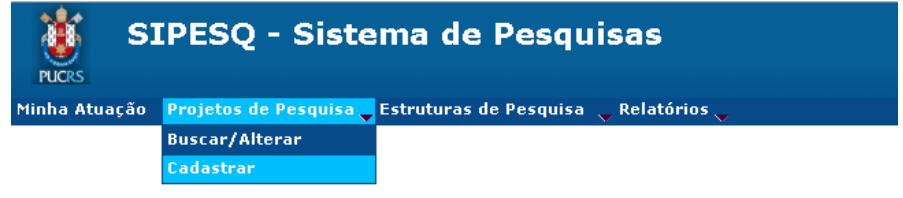

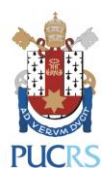

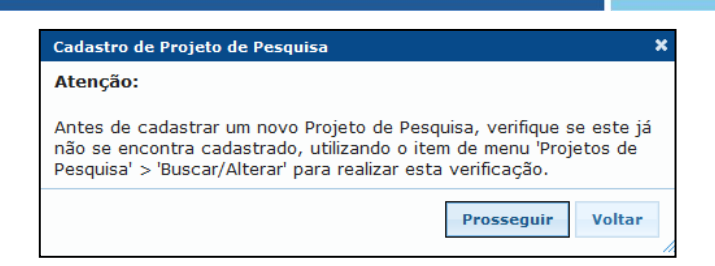

#### <span id="page-8-0"></span>**3.2.1 Aba "Dados Gerais"**

Nesta aba constam as informações básicas do projeto.

Todos os itens contendo **\*** são de preenchimento obrigatório. Algumas respostas podem direcionar para outros detalhamentos.

É possível vincular o projeto a um Projeto Guarda-Chuva, neste campo serão listados somente os projetos que o pesquisador atua como Coordenador ou Participante e que estejam aprovados pela Comissão Científica.

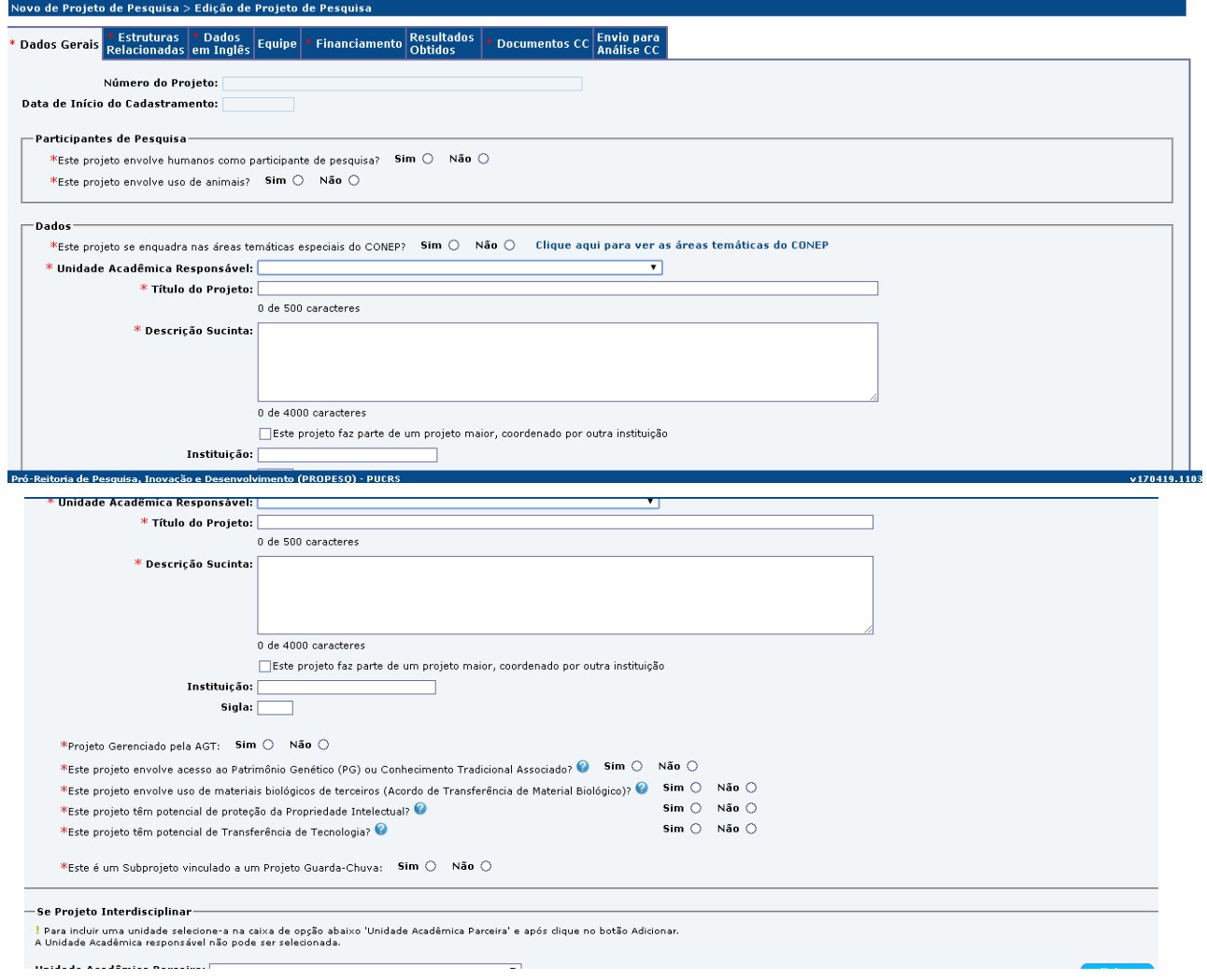

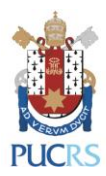

## <span id="page-9-0"></span>**3.2.2 Aba "Estruturas de Pesquisa"**

Nesta aba é obrigatório informar com quais estruturas de pesquisa (grupo, núcleo, laboratório

e centro) o projeto tem interação.

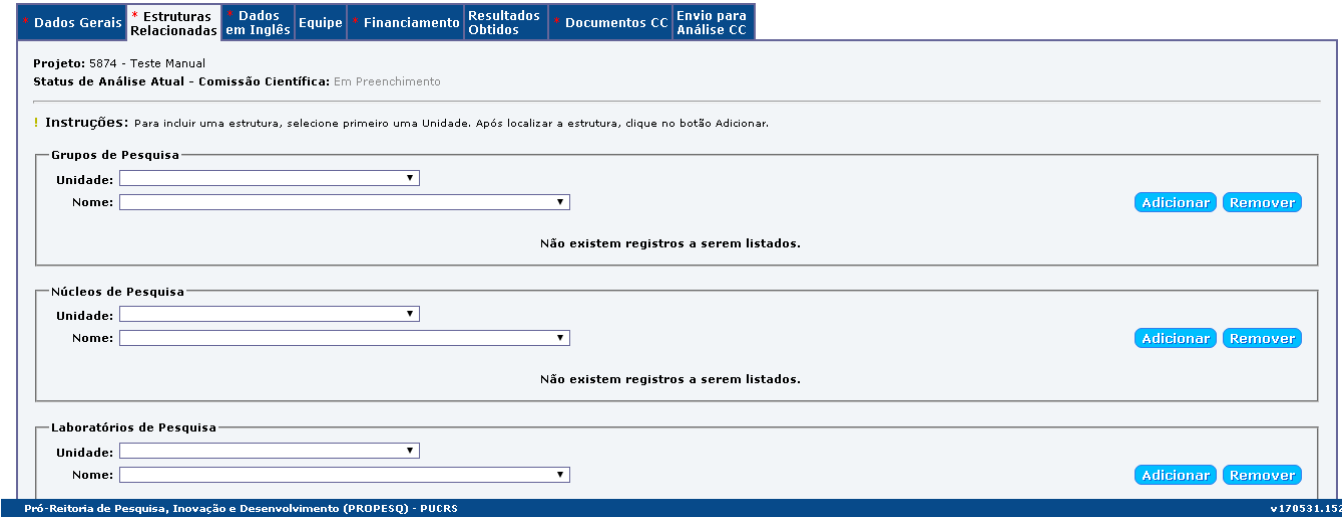

## <span id="page-9-1"></span>**3.2.3 Aba "Dados em Inglês"**

Nesta aba é obrigatório informar todos os dados solicitados em inglês (título, descrição sucinta e pelo menos três palavras chaves.

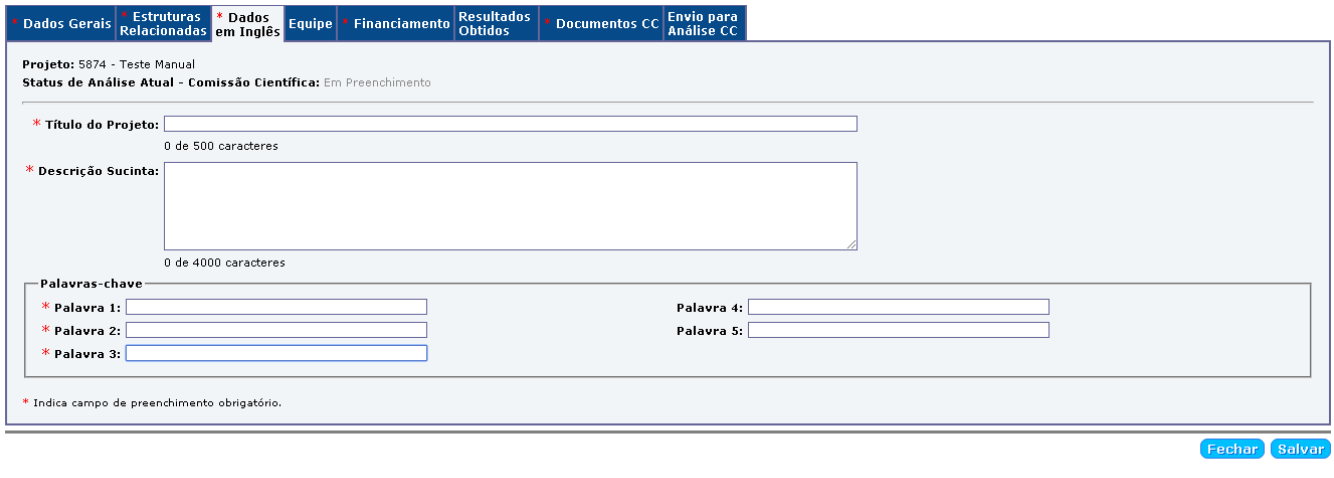

## <span id="page-9-2"></span>**3.2.4 Aba "Equipe"**

eitoria de Pesquisa، Inovação e Desenvolvimento (PROPESO)

Nesta aba deverão ser registradas todas as pessoas envolvidas com o projeto conforme sua atuação (Professor, Aluno, etc).

v170531.152

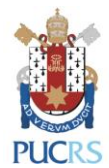

PRÓ-REITORIA DE PESQUISA E PÓS-GRADUAÇÃO

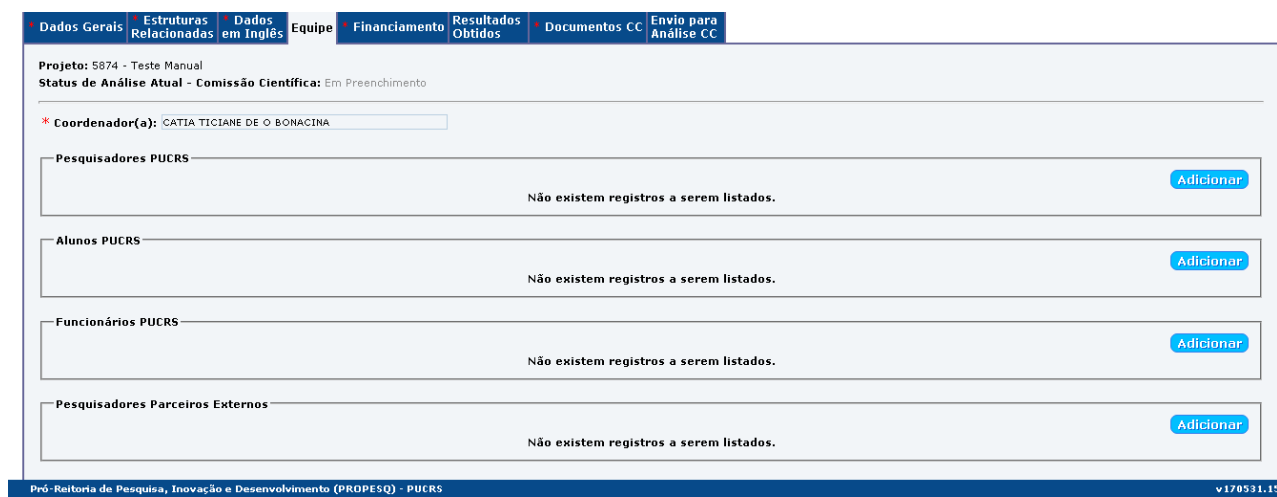

#### <span id="page-10-0"></span>**3.2.5 Aba "Financiamento"**

Nesta aba é obrigatório informar dados de fomento externo, institucional ou ambos.

Em FINANCIAMENTO EXTERNO declarar: auxílio financeiro (CNPq, CAPES, Empresa privada e etc), ano de captação, parcelamento(s), bolsa(s) para participante(s) do projeto e contrapartida da Universidade, quando houver, tanto financeira quanto não financeira.

Em FINANCIAMENTO INSTITUCIONAL declarar: horas para pesquisa, ano de captação, parcelamento(s), bolsa(s) BPA.

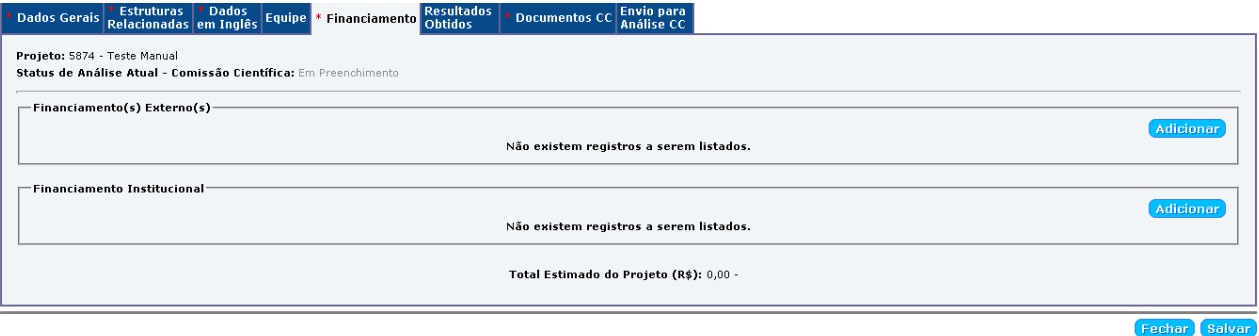

#### <span id="page-10-1"></span>**3.2.6 Aba "Resultados Obtidos"**

Nesta aba deve(m) ser informado(s) dados obtidos do presente projeto sobre formação de recursos humanos (alunos de iniciação científica, mestres, doutores e etc), produção científica (artigos, livros, traduções e etc) e /ou produtos tecnológicos (novos produtos, aperfeiçoamento de processo e etc).

O preenchimento das informações desta aba é importante para a conclusão do projeto, podendo os dados ser inseridos durante a execução do mesmo.

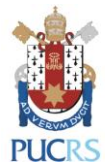

PRÓ-REITORIA DE PESQUISA E PÓS-GRADUAÇÃO

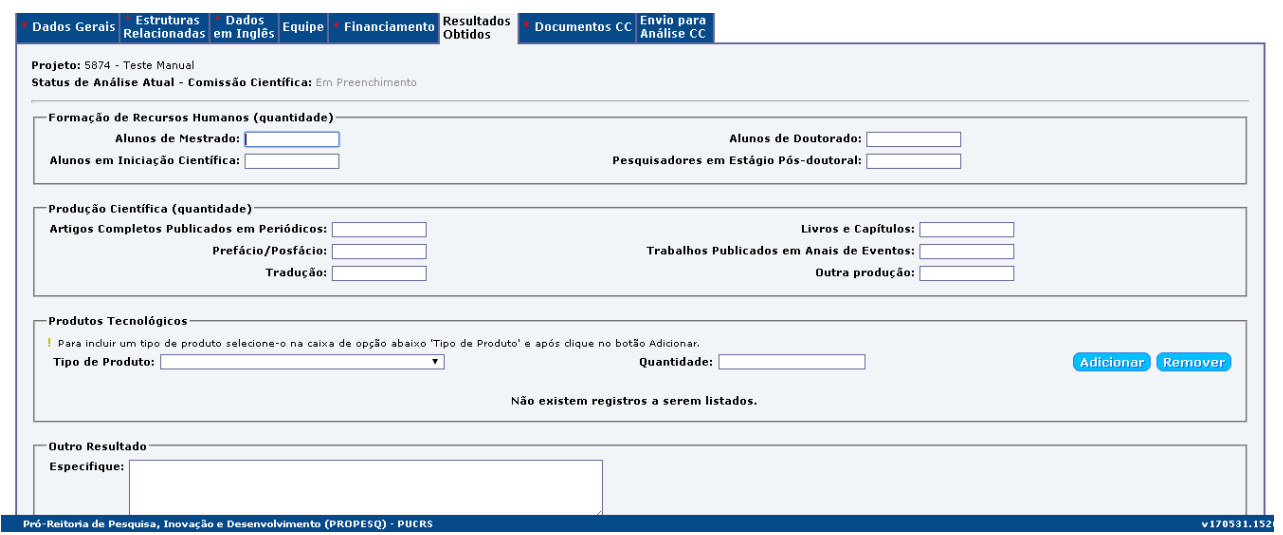

#### <span id="page-11-0"></span>**3.2.7 Aba "Documentos"**

Nesta aba devem ser anexados todos os documentos relativos ao projeto, tais como: arquivo do projeto, orçamento, termo de consentimento, carta(s) de autorização, termo de concessão, entre outros.

São aceitos somente documentos no formato "**PDF**" com tamanho máximo de 20Mb.

O botão "ANEXAR DOCUMENTOS" ficará disponível somente após o projeto ser salvo.

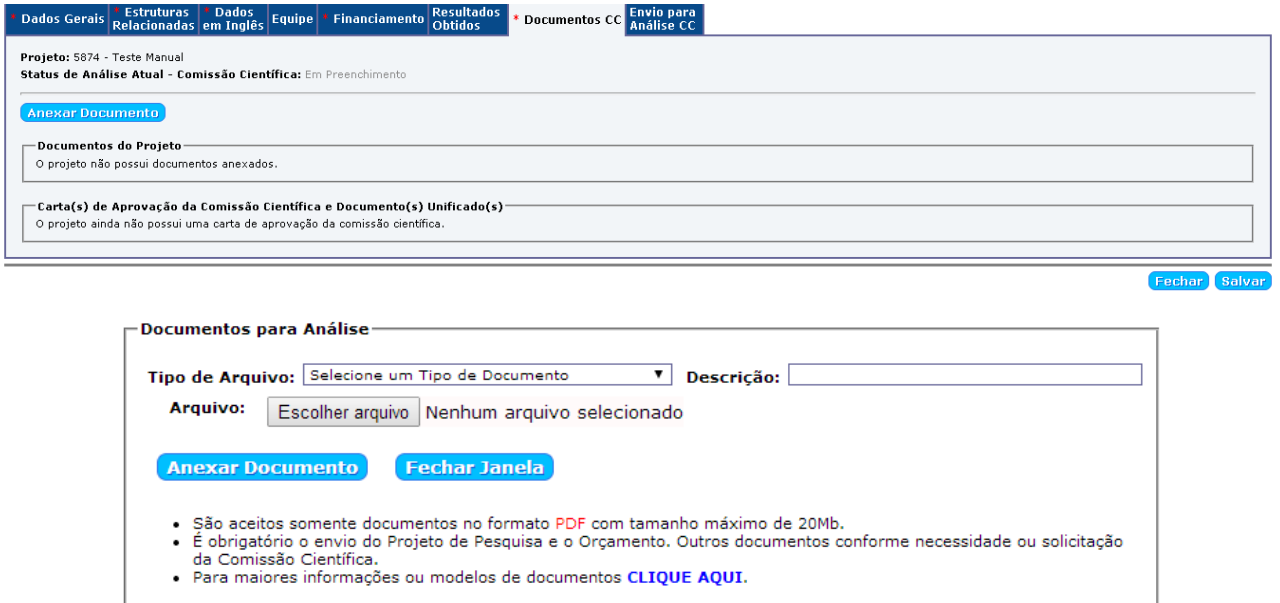

Na tela para anexar os documentos, deve ser informado o "Tipo de Arquivo" e a "Descrição" do mesmo, por exemplo: Projeto de Pesquisa, Orçamento, TCLE e etc. Após, clicar no botão "ANEXAR DOCUMENTO".

Este processo deve ser repetido para cada documento relativo ao projeto.

Uma resenha de todos os itens anexados listará os arquivos que foram recebidos pelo SIPESQ. Deve ser verificado se foram inseridos todos os arquivos que compõem o projeto.

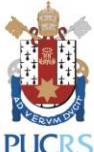

PRÓ-REITORIA DE PESQUISA E PÓS-GRADUAÇÃO

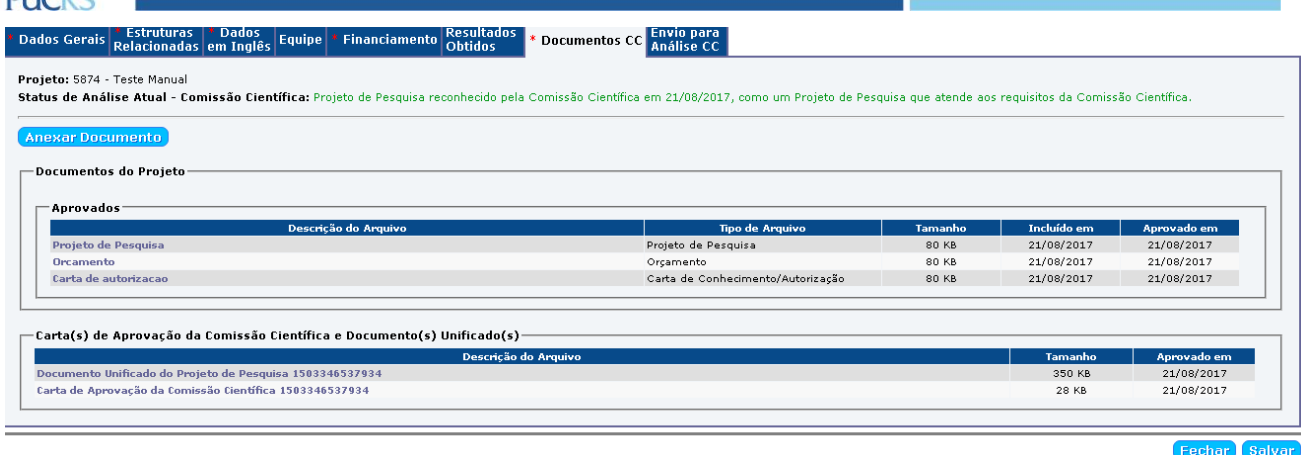

Depois da aprovação do projeto pela Comissão Científica (CC), nesta aba ficará disponível para imprimir e/ou salvar a "CARTA DE APROVAÇÃO DA COMISSÃO CIENTÍFICA" e o "DOCUMENTO UNIFICADO", ambos documentos obrigatórios para encaminhamento do projeto ao Comitê de Ética em Pesquisa (CEP).

## <span id="page-12-0"></span>**3.2.8 Aba "Envio para Análise CC"**

Esta aba permite enviar o projeto de pesquisa para análise da Comissão Científica.

O botão "ENVIAR PARA ANÁLISE" ficará disponível somente após serem anexados pelo menos os arquivos do "Projeto de Pesquisa" e do "Orçamento".

Sem a marcação do item "Declaro que os dados disponíveis..." o projeto não será analisado pela Comissão Científica, somente estará salvo no SIPESQ.

**OBSERVAÇÃO:** Deve ser verificado com a Comissão Científica de sua unidade a lista completa de documentos necessários à submissão e análise do projeto.

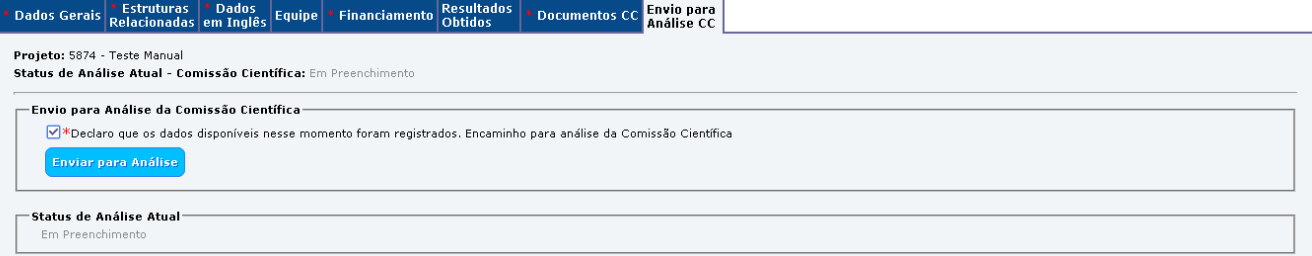

O último parecer da Comissão Científica, bem como o histórico de pareceres, estarão disponíveis em "STATUS DE ANÁLISE" e "HISTÓRICO DE PARECERES".

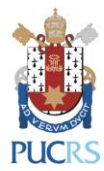

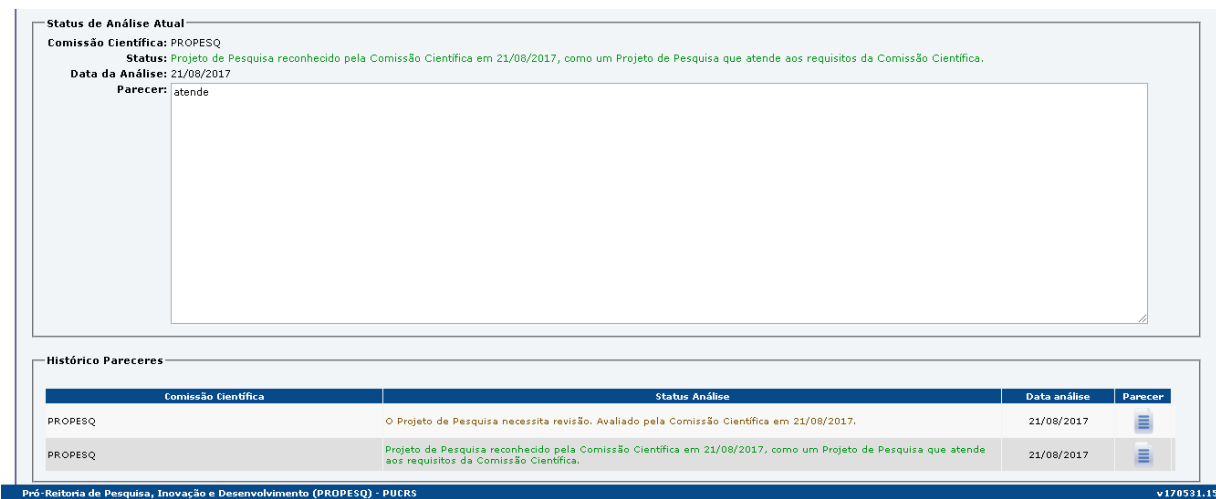

Após a conclusão do parecer da Comissão Científica, o coordenador do projeto receberá um e-mail comunicando o resultado da análise.

**OBSERVAÇÃO:** Se o projeto envolve o **Uso de Animais**, após o cadastro e aprovação da Comissão Científica, abrirão as abas **"Documentos CEUA"** e **"Envio para Análise CEUA"**, nas quais o pesquisador deverá preencher informações, anexar documentos necessários (ver site do CEUA) e encaminhar para análise da Comissão de Ética no Uso de Animais - CEUA.

## **3.2.9 Aba "Documentos CEUA"**

Nesta aba devem ser colocadas todas as informações solicitadas e anexados todos os documentos relativos ao projeto, no que se refere ao uso de animais, tais como: formulário CEUA, carta de autorização, licenças e aprovações, entre outros.

São aceitos somente documentos no formato "**PDF**" com tamanho máximo de 20Mb.

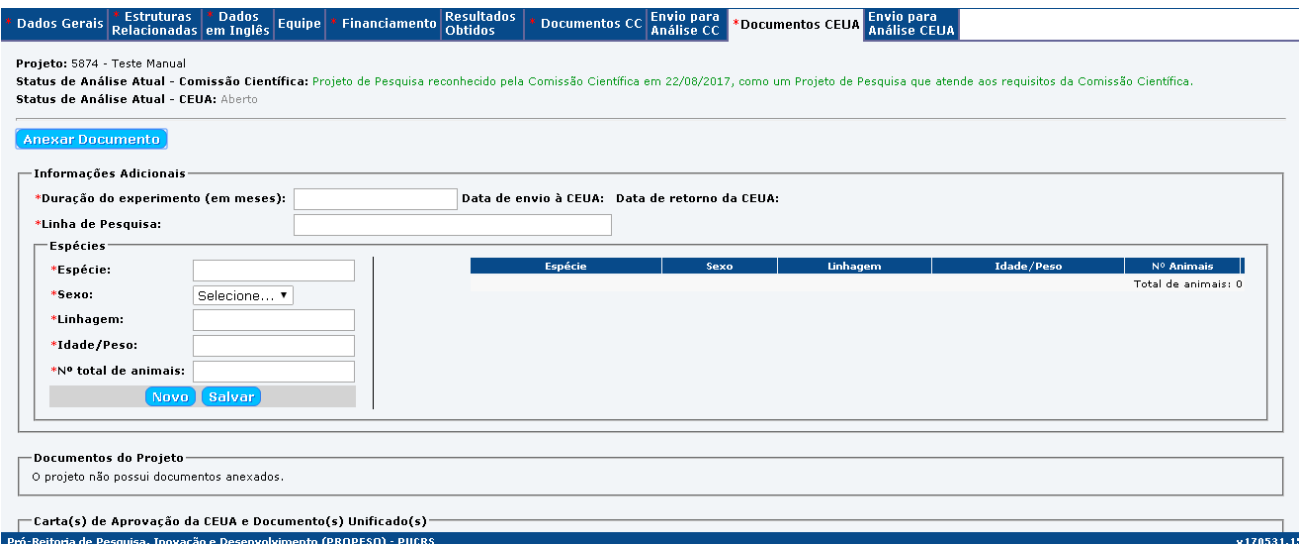

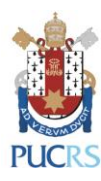

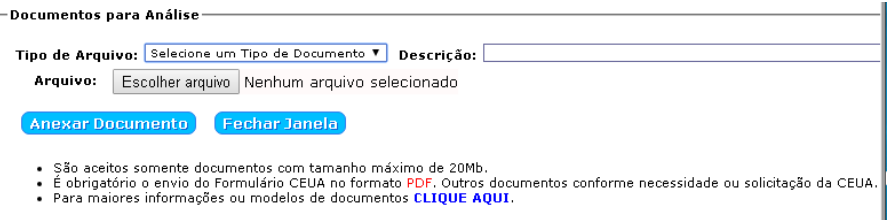

Na tela para anexar os documentos, deve ser informado o "Tipo de Arquivo" e a "Descrição" do mesmo, por exemplo: formulário CEUA, carta de autorização, licenças e aprovações e etc. Após, clicar no botão "ANEXAR DOCUMENTO".

Este processo deve ser repetido para cada documento relativo ao projeto no que se refere ao uso de animais.

Uma resenha de todos os itens anexados listará os arquivos que foram recebidos pelo SIPESQ.

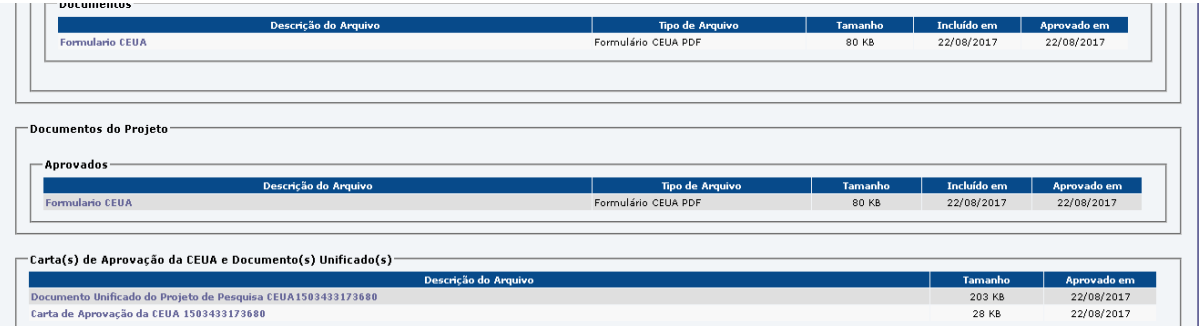

Depois da aprovação do projeto pela Comissão de Ética no Uso de Animais, nesta aba ficará disponível para imprimir e/ou salvar o "DOCUMENTO UNIFICADO DO PROJETO DE PESQUISA" e a "CARTA DE APROVAÇÃO DO CEUA".

## **3.2.10 Aba "Envio para Análise CEUA"**

Esta aba permite enviar o projeto de pesquisa para análise da Comissão de Ética no Uso de Animais.

O botão "ENVIAR PARA ANÁLISE" ficará disponível somente após ser anexado pelo menos o arquivo do "Formulário CEUA pdf".

Sem a marcação do item "Declaro que esta solicitação está de acordo..." o projeto não será analisado pela Comissão de Ética no Uso de Animais, somente estará salvo no SIPESQ.

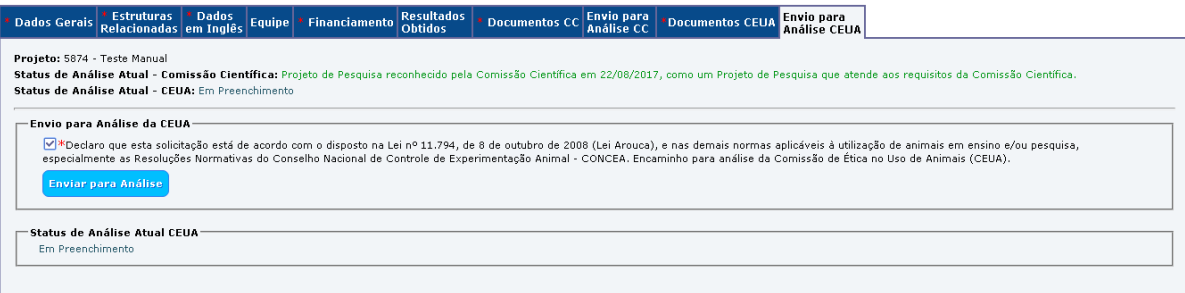

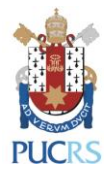

O último parecer da Comissão de Ética no Uso de Animais, bem como o histórico de pareceres, estarão disponíveis em "STATUS DE ANÁLISE" e "HISTÓRICO DE PARECERES" (se houver).

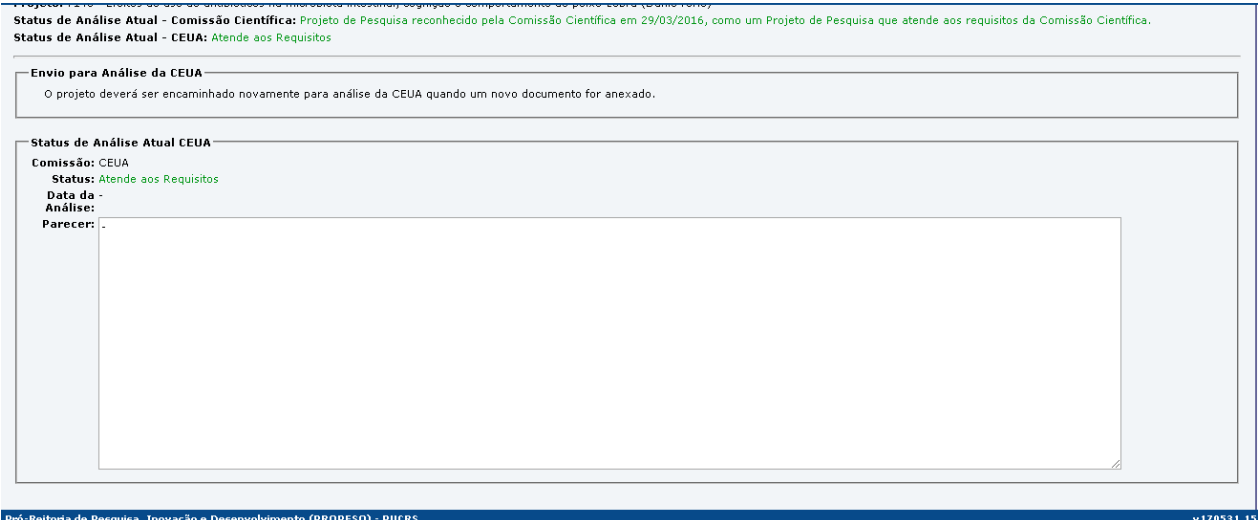

Após a conclusão do parecer da Comissão de Ética no Uso de Animais, o coordenador do projeto receberá um e-mail comunicando o resultado da análise.

## <span id="page-15-0"></span>**4 Aba "Estruturas de Pesquisa"**

Nesta aba poderão ser acessadas informações sobre Grupos, Núcleos, Laboratórios e Centros de Pesquisa.

Em "CRITÉRIOS DE BUSCA" pode ser informado um termo para busca de determinada estrutura, ou clicar diretamente em "BUSCAR" listando todas as estruturas da unidade.

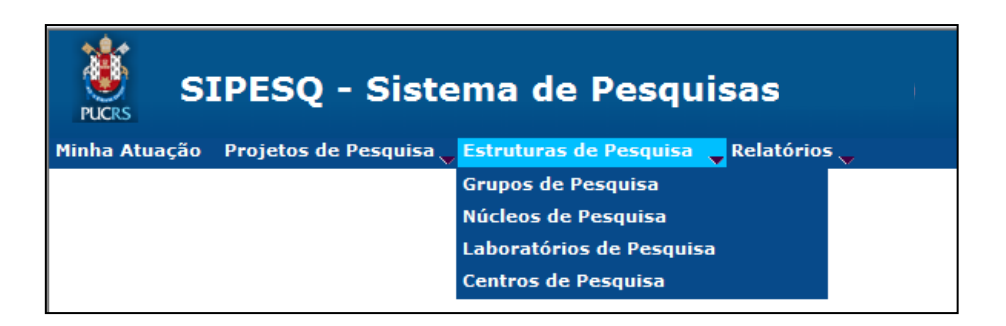

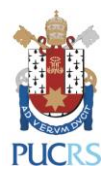

PRÓ-REITORIA DE PESQUISA E PÓS-GRADUAÇÃO

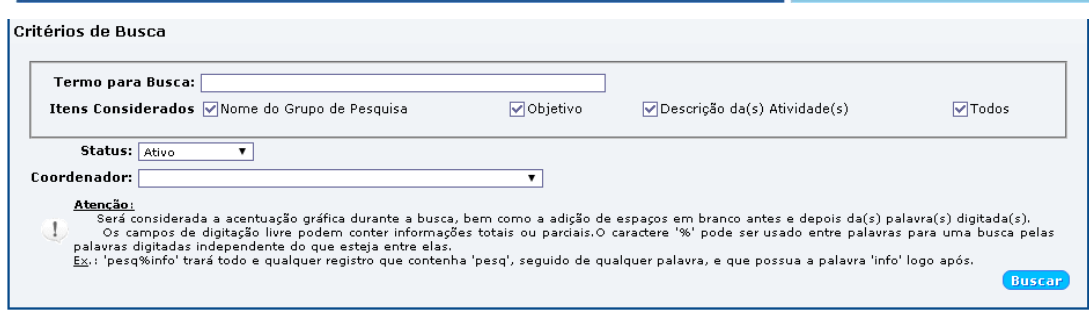

## <span id="page-16-0"></span>**5 Aba "Relatórios"**

Nesta aba poderão ser emitidos relatórios de Projetos e/ou Estruturas de pesquisa.

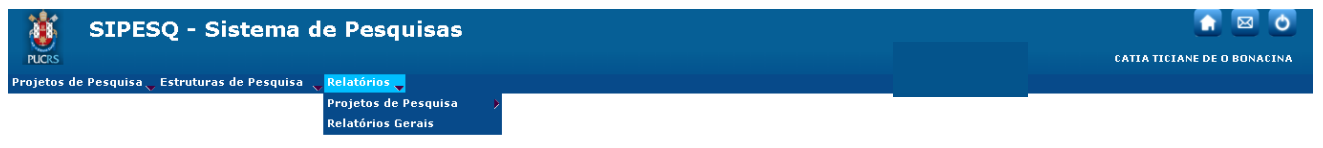

### **5.1 Sub-aba "Projetos de Pesquisa"**

Para emitir um relatório em PDF de projetos, deve-se entrar no sub-menu "RELATÓRIO DE PROJETOS DE PESQUISA".

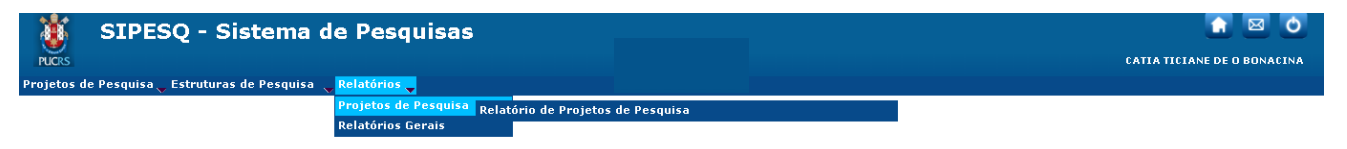

Em "CRITÉRIOS DE BUSCA" é possível fazer diferentes tipos de busca de acordo com a necessidade da informação que precisa ser obtida e clicar em "EMITIR".

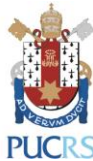

PRÓ-REITORIA DE PESQUISA E PÓS-GRADUAÇÃO

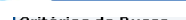

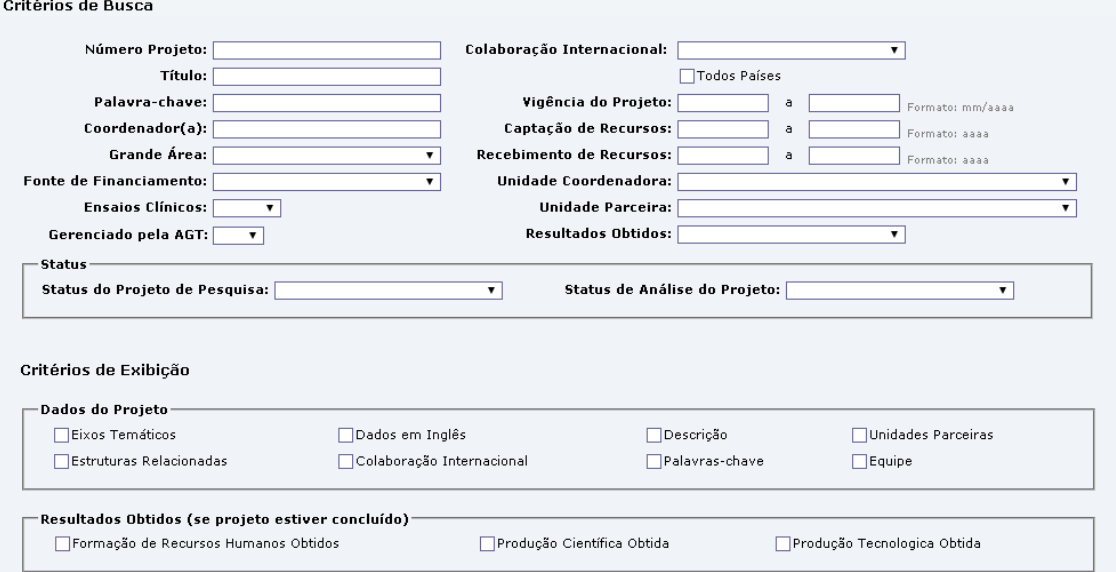

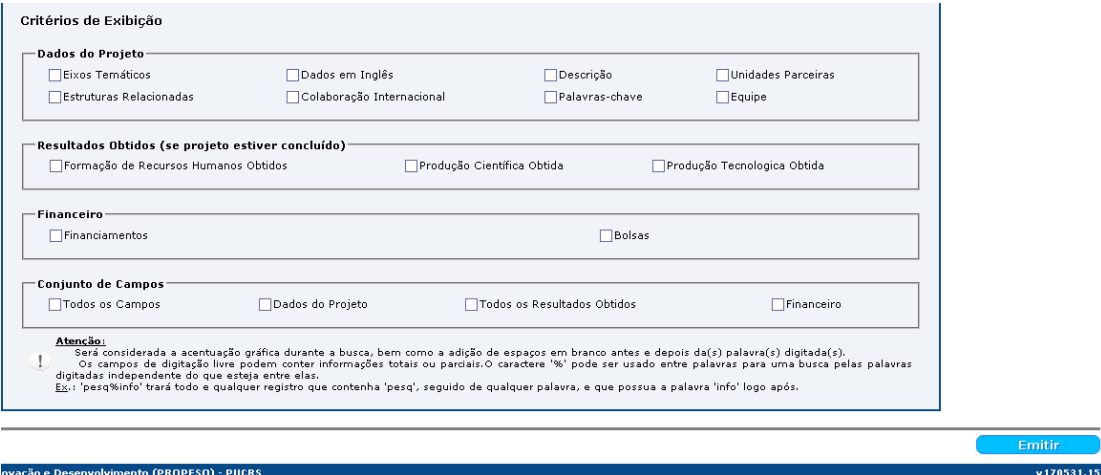

## **5.2 Sub-aba "Relatórios Gerais"**

Nesta sub-aba é possível emitir relatório em EXCEL de "Planilha Geral de Projetos de Pesquisa" ou de "Relação das Estruturas de Pesquisa".

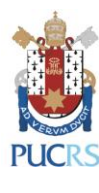

PRÓ-REITORIA DE PESQUISA E PÓS-GRADUAÇÃO

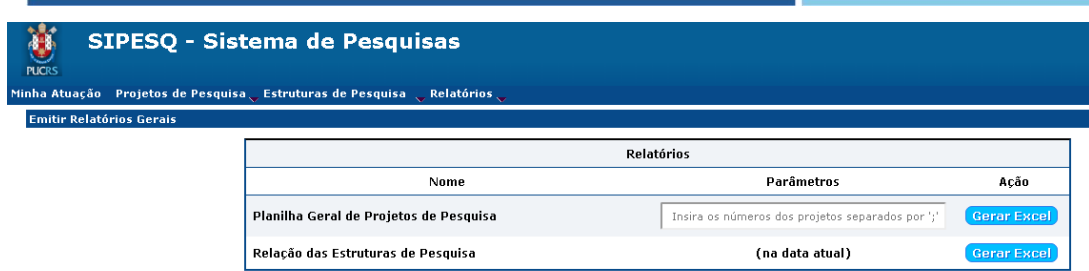

Em "Planilha Geral de Projetos de Pesquisa" podem ser informados os números de projetos que devem aparecer no relatório. Os números dos projetos devem ser separados por ";" .

## <span id="page-18-0"></span>**6 Informações Adicionais**

Abaixo algumas informações adicionais importantes:

- > A recuperação de senha do SIPESQ é feita pela GTIT [\(servicedesk.gtit@pucrs.br,](mailto:servicedesk.gtit@pucrs.br) ramal 4545).
- > Os pesquisadores que ainda não possuem acesso ao SIPESQ deverão solicitar por e-mail para a Diretoria de Pesquisa [\(dir.pesquisa@pucrs.br\)](mailto:dir.pesquisa@pucrs.br), informando o nome completo, número de matrícula e Unidade.
- Qualquer dúvida, sugestão de melhoria ou reclamação, favor encaminhar para a Diretoria de Pesquisa [\(dir.pesquisa@pucrs.br\)](mailto:dir.pesquisa@pucrs.br).

## <span id="page-18-1"></span>**7 Aba "Comissão Científica"**

Esta aba só estará disponível para Coordenadores e Membros de Comissão Científica (CC).

### **7.1 Sub-aba "Análise de Projeto de Pesquisa"**

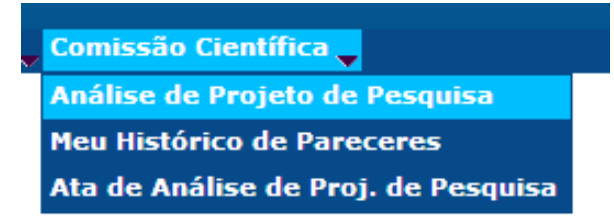

Nesta aba o Coordenador e o Membro de CC, que foi designado para analisar, visualizarão os projetos pendentes de análise.

Para listar todos os projetos, basta clicar no botão "BUSCAR", ou se preferir, utilize os "CRITÉRIOS DE BUSCA".

O projeto ao ser encaminhado para análise de um ou mais Membros da CC, depois de analisado, ele retornará para o Coordenador emitir o parecer final.

**OBSERVAÇÃO:** O Membro da CC que for designado para analisar um projeto deverá acessálo nesta mesma aba.

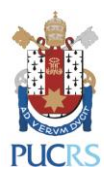

#### Tela inicial para buscar os projetos pendentes de análise:

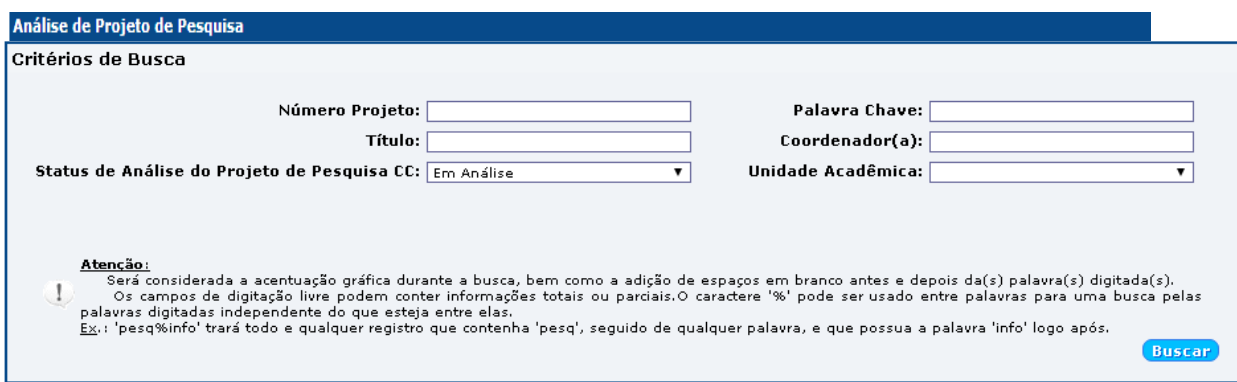

Após serem listados os projetos pendentes de análise, é necessário clicar no título do projeto para abrir seu cadastro.

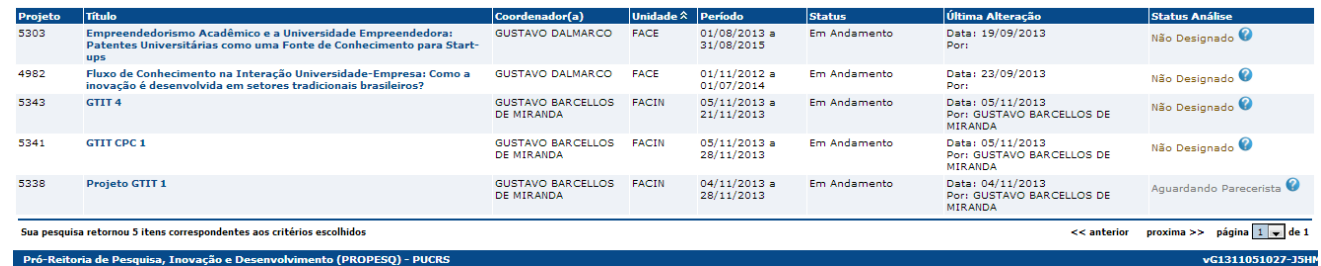

No cadastro do projeto constam todas as informações necessárias para ser feita a análise, bem como os arquivos relativos ao projeto na aba "Documentos".

### <span id="page-19-0"></span>**7.1.1 Coordenador de CC**

A análise do projeto, ou sua designação para parecer de um ou mais Membros da CC, será feita na aba "ANÁLISE COORDENADOR CC" (última aba no cadastro do projeto).

O Coordenador da CC deve designar um ou mais membros, bem como informar a data limite para entrega do parecer no campo "Prazo". Quando o Membro da CC concluir o parecer, o projeto retorna para a análise final do Coordenador. Em caso de não cumprimento do prazo, o coordenador deverá designar outro membro ou realizar a avaliação.

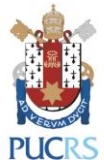

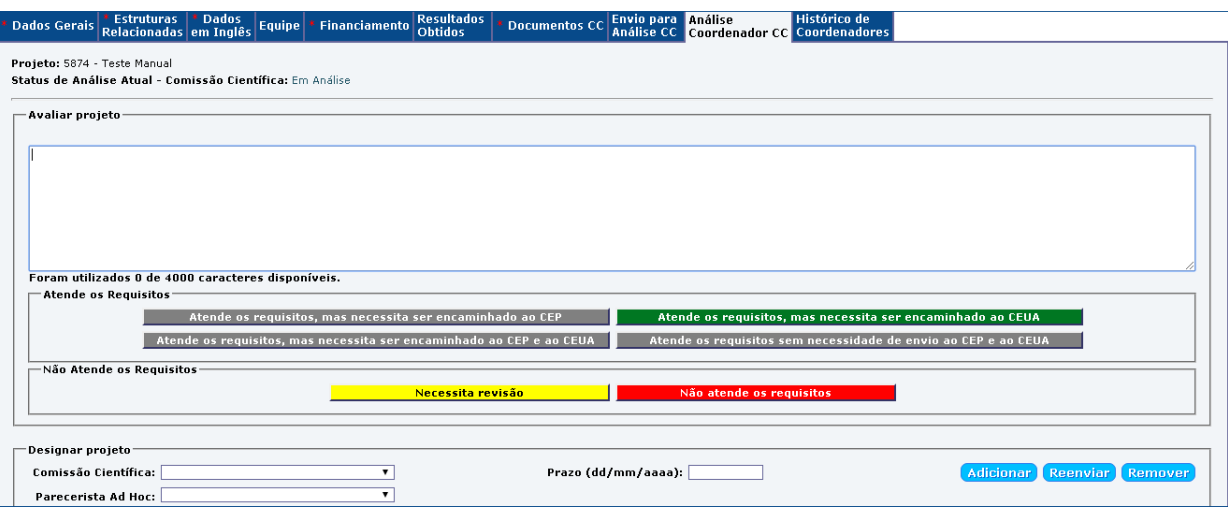

Depois de designar um parecerista, o Coordenador da CC tem que clicar no botão "FECHAR" para concluir o processo.

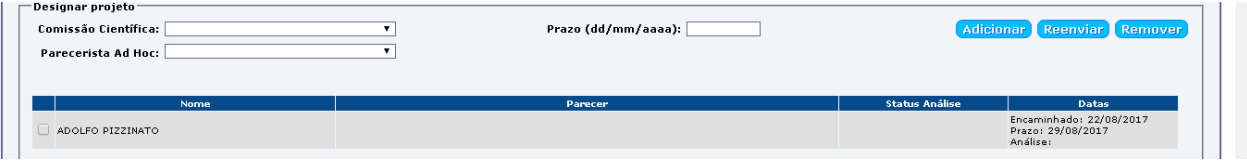

**OBSERVAÇÃO:** Para as Escolas, esporadicamente, o Coordenador da CC poderá designar um "Parecerista Ad hoc" (um professor da Unidade Acadêmica que não faz parte da Comissão Científica para analisar um projeto de pesquisa).

## <span id="page-20-0"></span>**7.1.2 Membro de CC**

A análise do projeto será feita na aba "Análise Membro CC" (última aba do cadastro do projeto). Após a análise deve-se que clicar no botão "FECHAR" para concluir o processo.

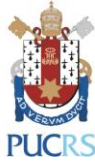

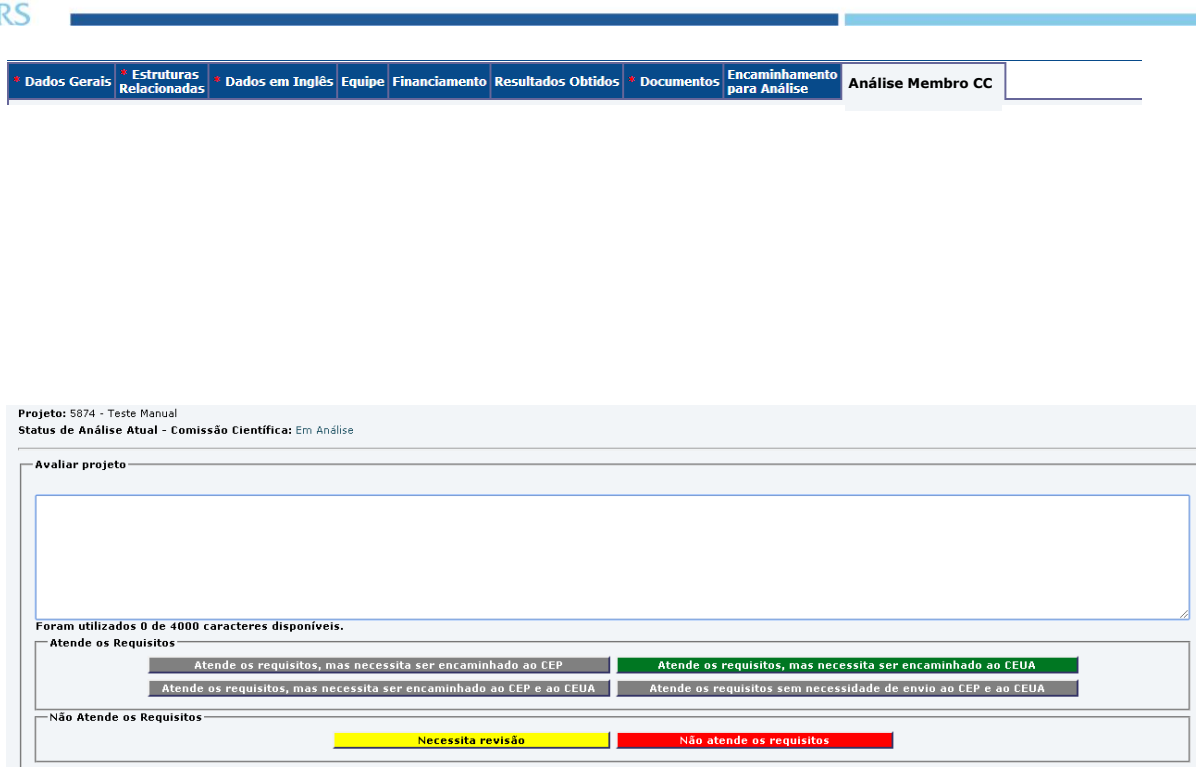

#### <span id="page-21-0"></span>**7.2 Sub-aba "Meu Histórico de Pareceres"**

Um pesquisador, enquanto Membro ou Coordenador de CC poderá consultar o histórico dos pareceres que realizou.

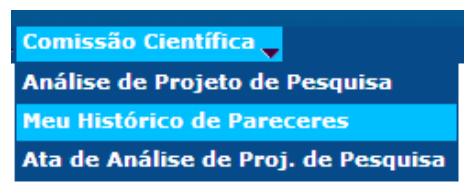

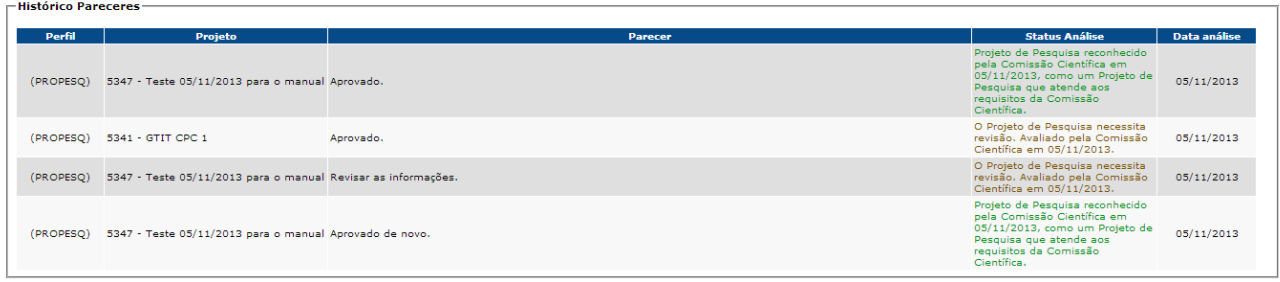

## <span id="page-21-1"></span>**7.3 Sub-aba "Ata de Análise de Projetos de Pesquisa"**

O item "ATA DE ANÁLISE DE PROJETOS DE PESQUISA" está disponível somente ao Coordenador da CC.

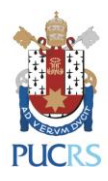

**Comissão Científica** Análise de Projeto de Pesquisa Meu Histórico de Pareceres Ata de Análise de Proj. de Pesquisa

## **8 Aba "Parecerista Ad hoc"**

Esta aba só estará disponível para aquele professor que for indicado pelo Coordenador da CC da sua Unidade acadêmica como Parecerista Ad hoc de algum projeto de pesquisa.

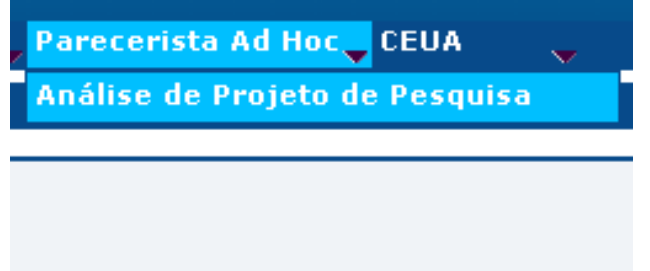

## **8.1 Sub-aba "Análise de Projeto de Pesquisa"**

Nesta aba o professor que foi designado para analisar, visualizará os projetos pendentes de análise.

Para listar todos os projetos, basta clicar no botão "BUSCAR".

O projeto ao ser encaminhado para análise de um parecerista Ad hoc, depois de analisado, ele retornará para o Coordenador emitir o parecer final.

Tela inicial para buscar os projetos pendentes de análise:

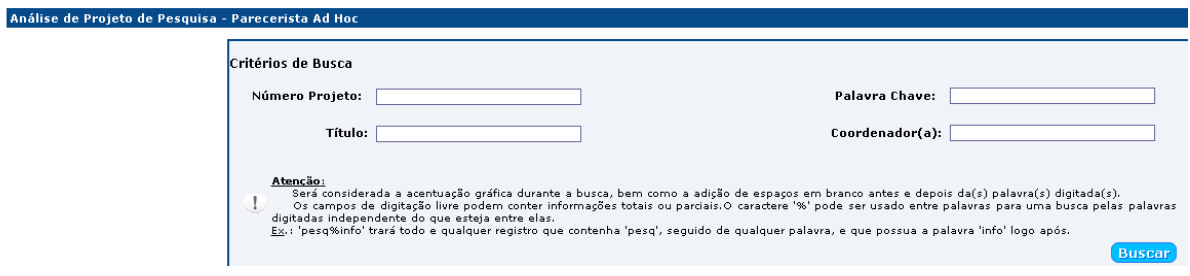

Após serem listados os projetos pendentes de análise, é necessário clicar no título do projeto para abrir seu cadastro.

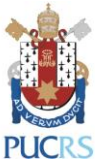

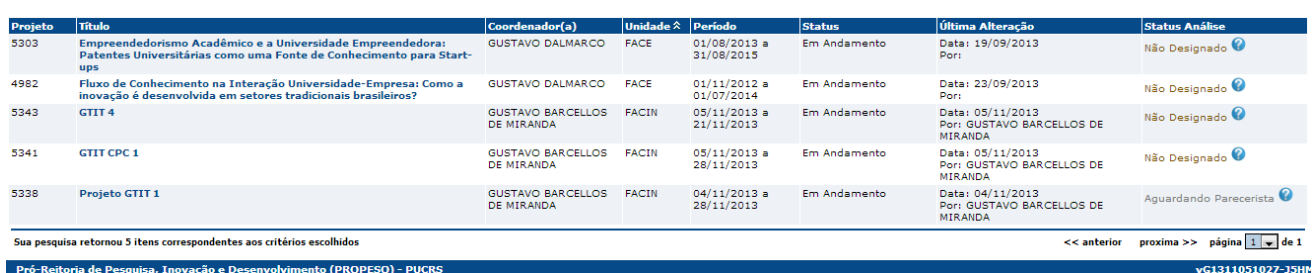

No cadastro do projeto constam todas as informações necessárias para ser feita a análise, bem como os arquivos relativos ao projeto na aba "Documentos".

## **9 Aba "CEUA"**

Esta aba só estará disponível para Coordenadores e Membros do Comitê de Ética no Uso de Animais (CEUA).

#### **9.1 Sub-aba "Análise de Pesquisa CEUA"**

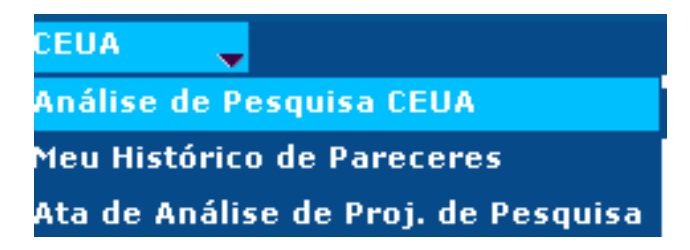

Nesta aba o Coordenador e o Membro do CEUA, que foi designado para analisar, visualizarão os projetos pendentes de análise.

Para listar todos os projetos, basta clicar no botão "BUSCAR", ou se preferir, utilize os "CRITÉRIOS DE BUSCA".

O projeto ao ser encaminhado para análise de um ou mais do CEUA, depois de analisado, ele retornará para o Coordenador emitir o parecer final.

**OBSERVAÇÃO:** O Membro da CEUA que for designado para analisar um projeto deverá acessá-lo nesta mesma aba.

Tela inicial para buscar os projetos pendentes de análise:

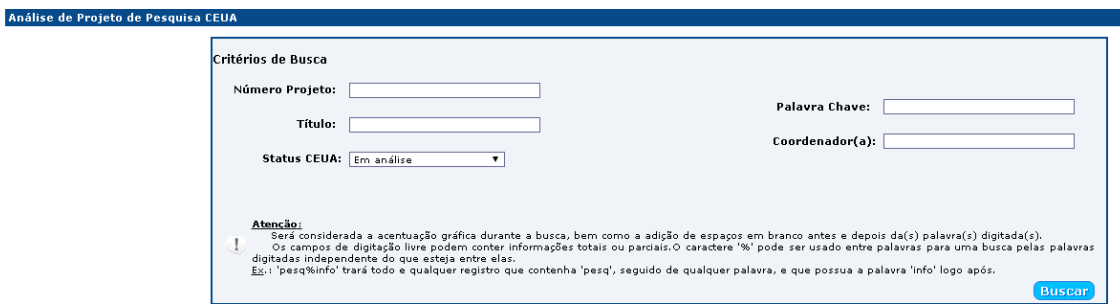

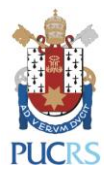

Após serem listados os projetos pendentes de análise, é necessário clicar no título do projeto para abrir seu cadastro.

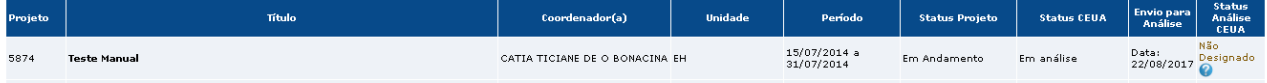

#### **9.1.1 Coordenador do CEUA**

A análise do projeto, ou sua designação para parecer de um Membro do CEUA, será feita na aba "ANÁLISE COORDENADOR CEUA" (última aba no cadastro do projeto).

O Coordenador do CEUA deve designar um membro, bem como informar a data limite para entrega do parecer no campo "Prazo". Quando o Membro do CEUA concluir o parecer, o projeto retorna para a análise final do Coordenador. Em caso de não cumprimento do prazo, o coordenador deverá designar outro membro ou realizar a avaliação.

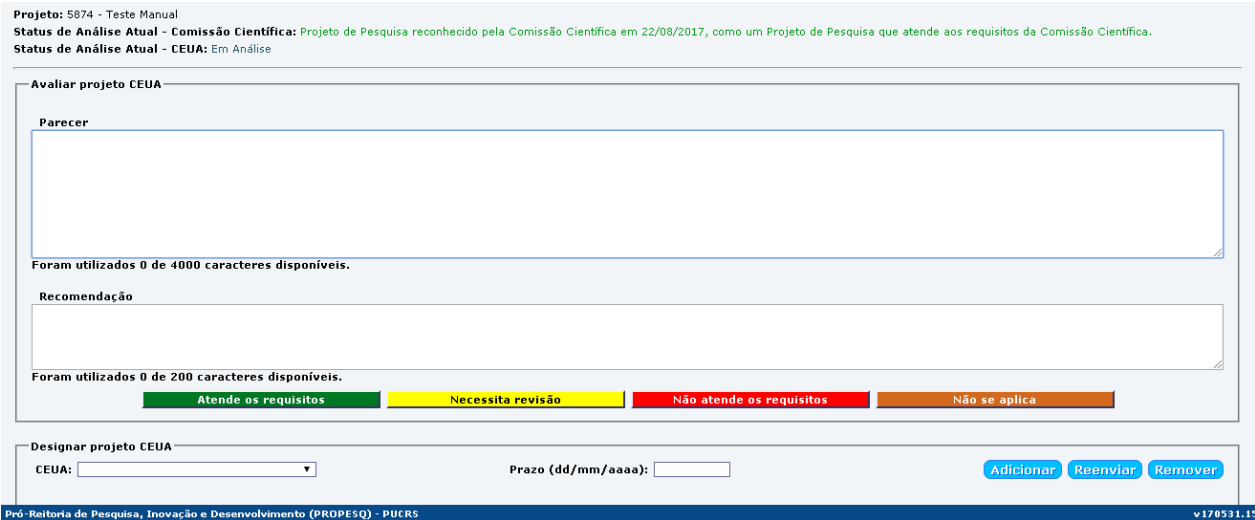

Depois de designar um parecerista, o Coordenador do CEUA tem que clicar no botão "FECHAR" para concluir o processo.

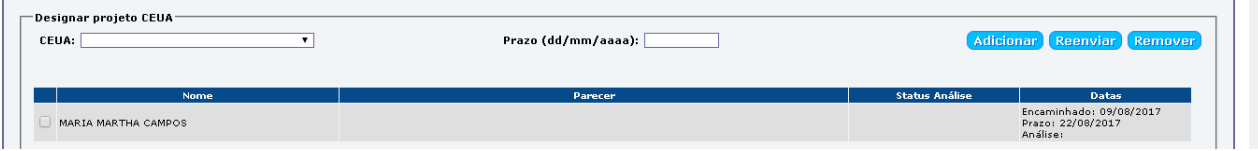

### **9.1.2 Membro do CEUA**

A análise do projeto será feita na aba "Análise Membro CEUA" (última aba do cadastro do projeto). Após a análise deve-se que clicar no botão "FECHAR" para concluir o processo.

**Análise Membro CEUA**

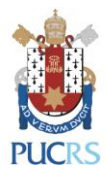

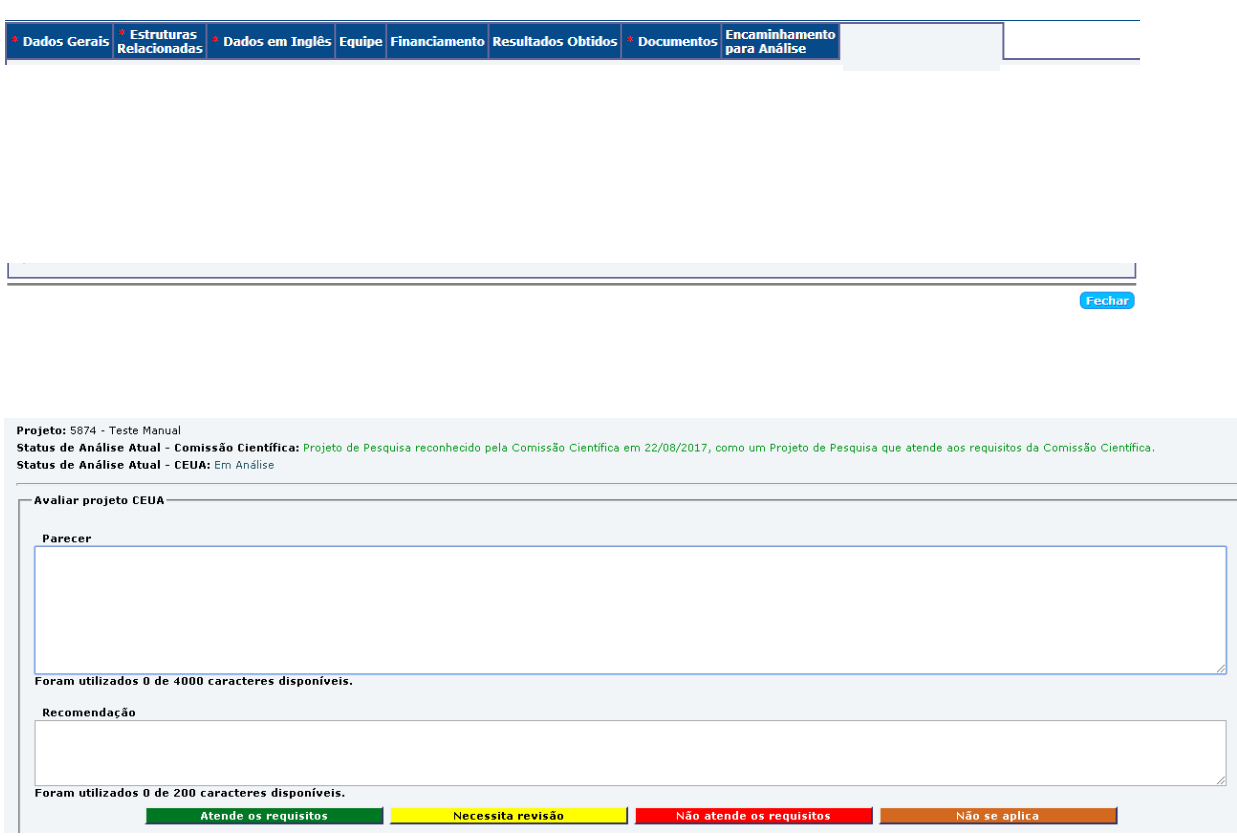

#### **9.2 Sub-aba "Meu Histórico de Pareceres"**

Um pesquisador, enquanto Membro ou Coordenador do CEUA poderá consultar o histórico dos pareceres que realizou.

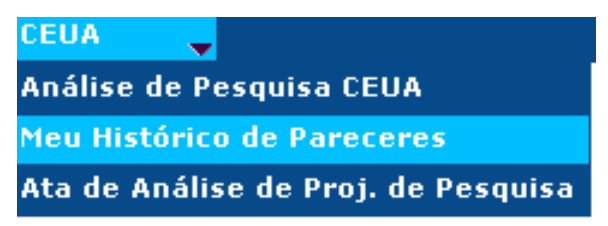

### **9.3 Sub-aba "Ata de Análise de Projetos de Pesquisa"**

O item "ATA DE ANÁLISE DE PROJETOS DE PESQUISA" está disponível somente ao Coordenador do CEUA.

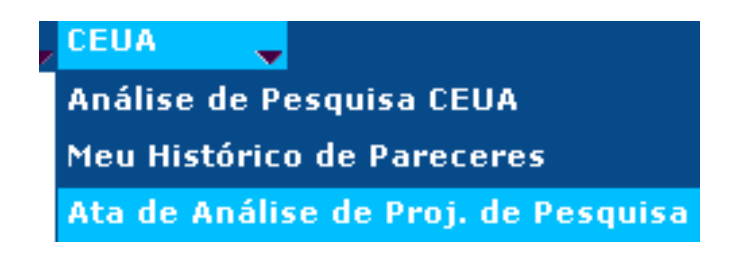